#### 9 Update Per Diem

Select **Per Diem** from the **Progress Bar**. The **Review Per Diem Amounts** screen open.

- 1. Select **Adjust Per Diem Amounts** to change one or more allowances.
- 2. Enter the Date Range you want to adjust.
- 3. Make all necessary changes, and then select **Save** Adjustments.
- 4. Repeat steps 1-3 until all allowances are entered.

Double check the amounts (e.g., lodging, meals, field duty, leave) are correct for each day of the trip.

## 10 Accounting

Follow your local business rules for adding or changing a line of accounting (LOA) to an adjusted or amended document. If permitted and necessary, select **Accounting** from the **Progress Bar**, then:

- 1. Select **Add LOA** and add an **Accounting Label** for each LOA you need to use.
- 2. If you choose multiple LOAs, select **Edit LOA Allocations**, and select the **Allocation Method** of the expenses among the LOAs.
- 3. Select **Request Advance** to request a travel advance for payment to your bank account.
- Select Partial Payments to request monthly reimbursements to the GTCC vendor to prevent your account going delinquent on long trips. Note: Option is only available if your trip as greater than 45 days.

## 11 Review Authorization

Select Review Authorization from the Progress Bar, then:

- 1. (Optional) Enter **Comments** to the Approving Official.
- 2. Review all document contents. Use the **Go to <DTS module name**> links to make changes as needed.
- 3. When everything is correct, select **Continue** at the bottom of the screen or select **Other Auths and Pre-Audits** from the **Progress Bar**.

## 2 Other Auths and Pre-Audits

The Other Authorizations and Pre Audits screen opens.

1. In the *Other Authorizations* section, add new comments as necessary.

- 2. In the *Pre-Audit* section, enter justifications for all items DTS flagged as questionable and add **Reason Codes** where required.
- 3. In the *Advisory* section, review any advisory notices, which alert you to items you may have forgotten (e.g., claiming gas for your rental car).
- 4. Select **Continue** at the bottom of the screen or select **Review and Submit** from the **Progress Bar.**

## 13 Sign and Submit

The Digital Signature window opens.

- 1. Ensure you select the correct **Document Status** (SIGNED) and Routing List.
- $\label{eq:linear} 2. \quad \mbox{Check the $I$ agree to $SIGN$ this document box.}$
- 3. Add Comments (optional).
- 4. Select Submit Completed Document.
- 5. Read and acknowledge all pop-ups.
- 6. If prompted, enter your CAC **PIN** and select **OK**.
- Monitor your trip for approval and ticketing actions.

## 14 Cancellation

DTS auto-cancels all flight reservations for unapproved authorizations and non-ticketed flights according to the following schedule:

| DTS cancels all flights<br>booked or adjusted hours<br>before departure time: | If they are not approved and ticketed within hours before departure time. |
|-------------------------------------------------------------------------------|---------------------------------------------------------------------------|
| Over 72                                                                       | 72                                                                        |
| 24-72                                                                         | 24                                                                        |
| Less than 24                                                                  | 6                                                                         |

**Note**: This trifold is designed for travelers, but the steps described also work for Non-DTS Entry Agents and travel clerks.

**Defense**Travel

Management Office

www.travel.dod.mil

6

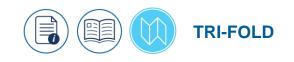

#### Adjust or Amend an Authorization with Itinerary or Reservation Changes: Traveler Instructions

This trifold guides you, the traveler, through creating an adjustment or amendment to an authorization to modify your itinerary and reservations.

For more information, see DTS Guide 2: Authorizations

#### Log On to DTS

- 1. Access the DTS Home page at https://www.defensetravel.osd.mil
- 2. Select Log In.
- 3. Read and Accept the DoD Privacy & Ethics Policy.
- 4. If prompted, enter your CAC PIN, then select OK.
- 5. You should see the **DTS Dashboard**.

#### Adjust vs. Amend

If the Authorizing Official (AO) <u>has never</u> approved the authorization, you will *adjust* the document:

1. On the **DTS Dashboard**, select **Edit** next to an authorization and acknowledge any pop-ups. The **Review Trip Authorization** screen opens.

If the Authorizing Official (AO) has approved the authorization, you will *amend* the document:

- 1. On the **DTS Dashboard** select **Create Amendment** under **Options** next to an authorization.
- 2. Enter comments about the amendment, then select **Create Amendment** and acknowledge all pop-ups. The **Review Trip Authorization** screen opens.

#### 2 Update Itinerary

Select **Edit Itinerary** from the **Progress Bar**. Once the screen opens:

- Change the Arriving and/or Departing dates in YOUR TDY LOCATION(S) section until dates are correct. The TRIP OVERVIEW dates automatically change.
- 2. Make any other necessary changes.
- 3. Select Continue.
- 4. Acknowledge the pop-up to verify your reservations, expense dates, and per diem allowances.

### **3 TDY Locations**

Select **Edit Itinerary** from the **Progress Bar**. Once the screen opens:

- 1. Use the following options in the **YOUR TDY LOCATION(S)** section:
  - a. To add a TDY location: Select the S icon and enter the dates and location.
  - b. To change a TDY location: Select the field containing incorrect information and enter the correct information.
  - c. To remove a TDY location: Select the <sup>1</sup>/<sub>1</sub> icon.
    Note: Icon only displays for multiple TDY locations.
- 2. Make any other necessary changes.
- 3. Select Continue.
- 4. Acknowledge the pop-up message.

**Note**: Changing the trip dates or adding additional per diem locations can override previous entries (e.g., leave or meals provided) in the **Per Diem** table. Go to **Per Diem** to check.

# 4 Reservations

DTS auto-cancels all your reservations if you do not sign the authorization per the following schedule:

| DTS cancels all reservations booked hours before the trip start date: | If you do not sign the<br>authorization within <u>hours</u><br>of the time you booked them. |
|-----------------------------------------------------------------------|---------------------------------------------------------------------------------------------|
| Over 24                                                               | 24                                                                                          |
| Up to 24                                                              | 2                                                                                           |

Select **Review Reservations** from the **Progress Bar**. Once the screen displays, update reservations following the guidance in the following sections:

- Section 5 Flight Reservations
- Section 6 Rental Car Reservations
- Section 7 Lodging Reservations

**Note 1:** You have the option to **Request TMC Assistance** for any reservation change.

**Note 2:** When you leave the **Reservations** module, DTS reminds you of the auto-cancellation rules. Acknowledge the pop-up message.

## 5 Flight Reservations

To make a flight change:

- 1. From the **Review Reservation Selections** screen, select **Cancel Flight** to remove flight. Confirm pop-up message.
- 2. Select Add to Trip > Add new flight and search.
- 3. Choose Select Flight and Confirm seat.
- 4. Select **Book flight** to re-book travel.
- 5. Repeat for each connecting flight.
- 6. Review flight details, and then select **Book Flight.**

### 6 Rental Car Reservations

To make a rental car change:

- 1. From the **Review Reservation Selections** screen, select **Cancel Rental Car** to remove it. Confirm pop-up message.
- 2. Select Add to Trip > Add new rental car and search.
- 3. Only participating government program rentals display.
- 4. Choose Select Car.
- 5. Select **Book Car** to confirm your selection.

**Note**: Select **Request TMC Assistance** when there are no government rate rentals listed.

# **Z** Lodging Reservations

To make a lodging change:

1. From the **Review Reservation Selections** screen select **Cancel Lodging** to remove the hotel. Confirm pop-up.

- 2. Select Add to Trip > Add new lodging and search.
- DTS displays the most appropriate lodging type (per JTR and ILP) for your tip. Note: If your trip requires a certificate of non-availability (CNA) number, be sure it is accessible in your document.
- 4. To see the different lodging locations, use View Map or Filters.
- 5. Choose **Select** for an available hotel.
- 6. Choose **Select** for an available room.
- 7. Select Book to confirm your selection.

For lodging cancellations verify the lodging provider supplied the cancellation confirmation number and it is accessible in your document. No-show fees are reimbursable, but only if you show that you took all reasonable actions to avoid incurring them.

#### Enter Expenses

Select **Expenses** from the **Progress Bar**. The **Enter Expenses** screen displays.

To edit an expense:

- 1. Locate the existing expense and select **Details**. The expense entry expands.
- 2. Make the change such as cost and select **Update** to save the entry.
- 3. Use <u>browse</u> or **Drag and Drop** to attach a document/receipt to an expense item.
- 4. Select **Details** again to collapse the expense entry.

To add an expense:

- 1. Select Add on the Enter Expenses page.
- 2. The Add New window opens.
- 3. Choose the **Expense** category and type and enter required and optional expense items. Select **Add** to save. The entry appears displays with the other entered expenses.

To duplicate an expense:

- Locate the expense. Select the options (3-dots icon) for the entry. The **Duplicate Expense** window opens.
- 2. Add the date range for the replication.
- 3. Select **Duplicate Expense**. The results appear on the **Enter Expenses** screen.